# SISTEMA DE NAVEGACIÓN TÁCTICA TERRESTRE - PATRULLAJE

# OBJETIVO DE LA CAPACITACIÓN

Capacitar sobre la administración de todos los módulos del sistema SNTT y el uso en los dispositivos móviles para el seguimiento de unidades militares mediante la tecnología GPS.

## CRONOGRAMA

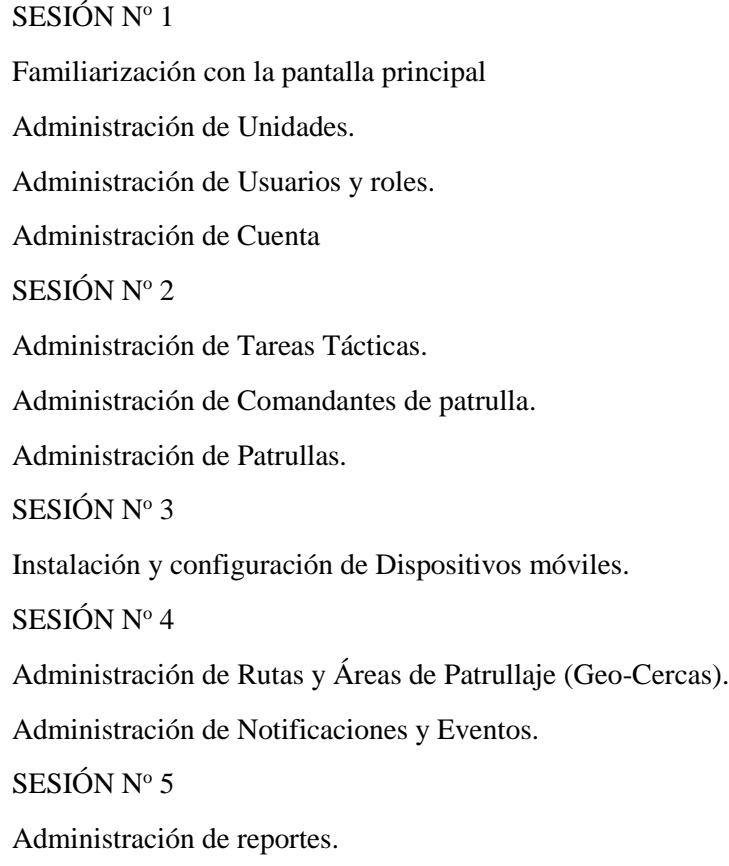

## GENERALIDADES

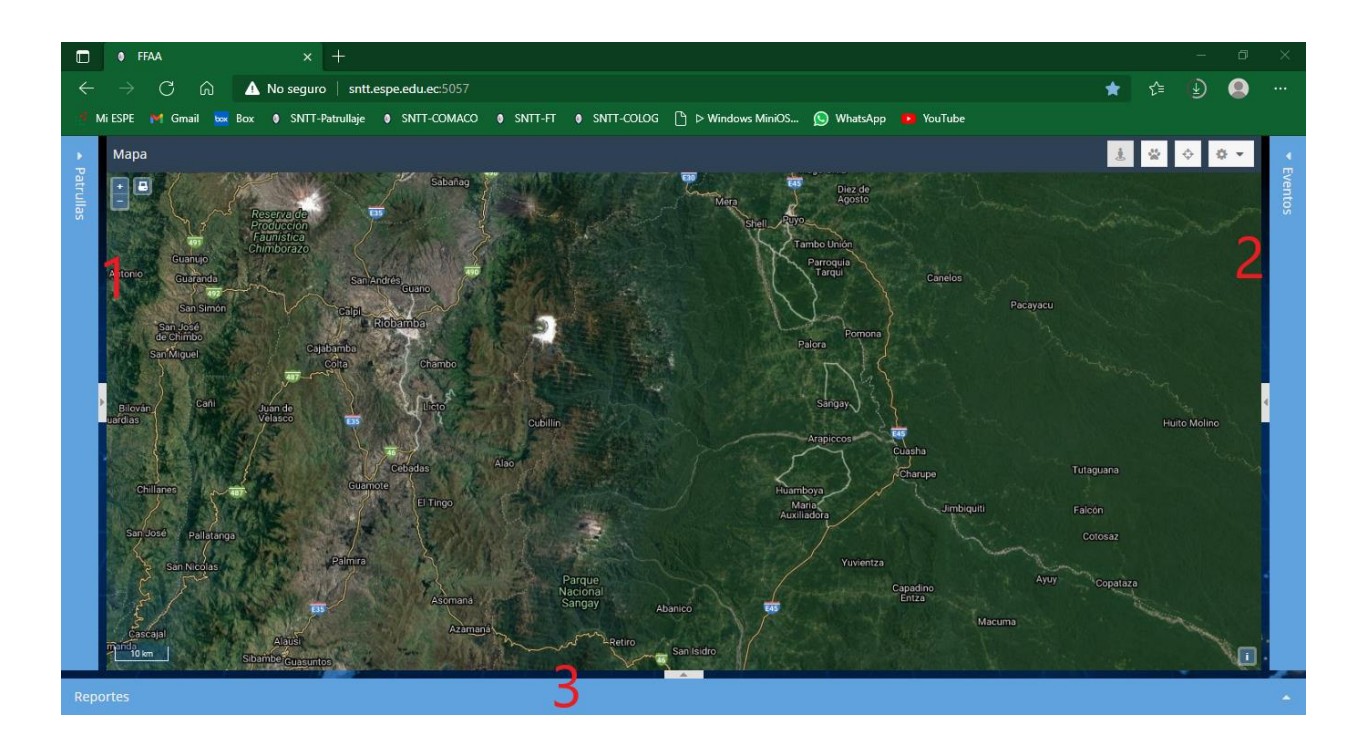

La pantalla principal del sistema está formada de tres secciones: Patrullas, Eventos y Reportes.

La sección Patrullas dispone de dos sub-secciones: Patrullas y Detalles Patrulla.

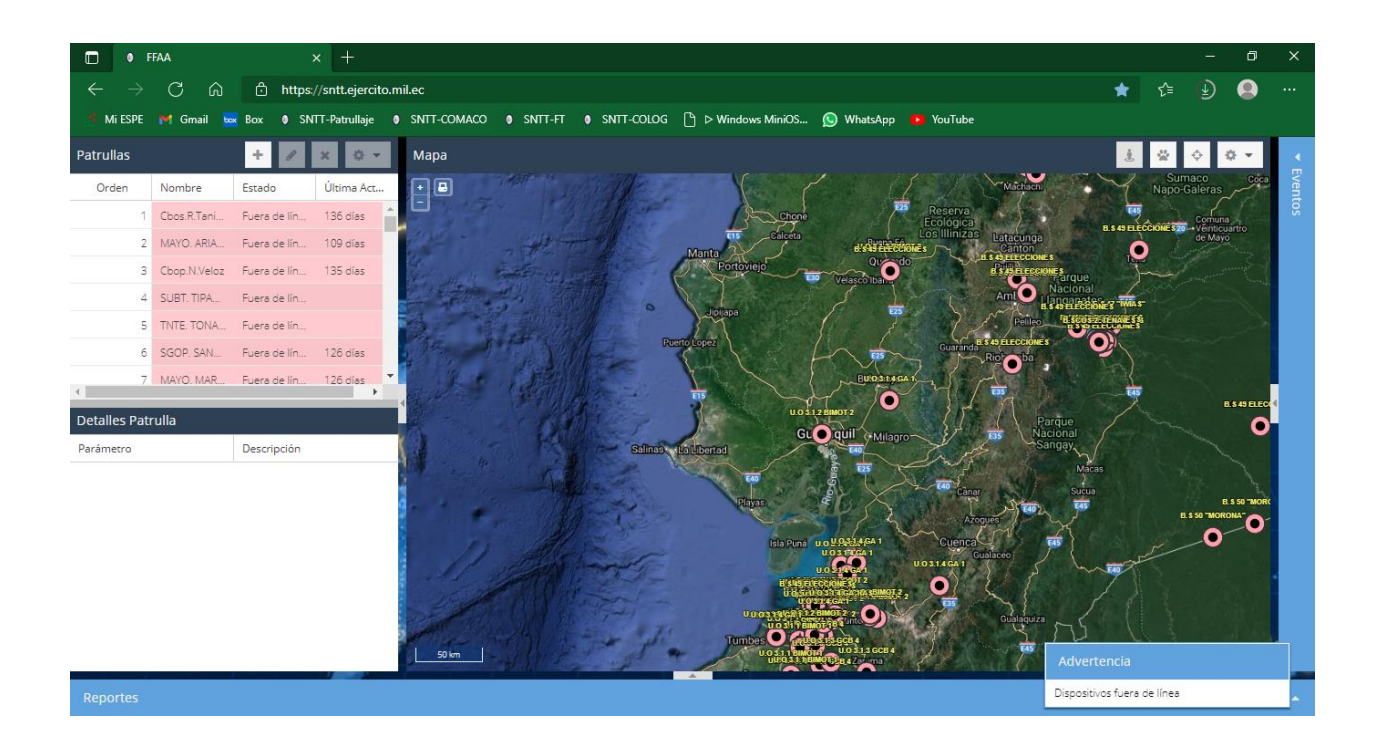

La sub-sección Patrullas posee una barra de título en la cual se encuentran los botones: Agregar, Editar, Eliminar y Preferencias.

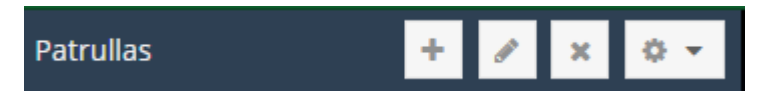

Posee también una barra de columnas la cual permite visualizar las columnas referentes a la información de las patrullas existentes.

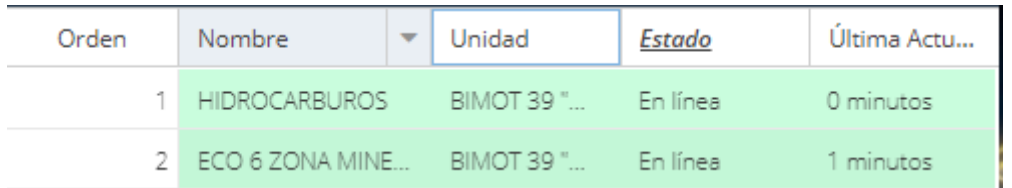

Se puede visualizar más columnas en esta barra, para lo cual haga clic en la flecha que se encuentra a la derecha del nombre de la columna.

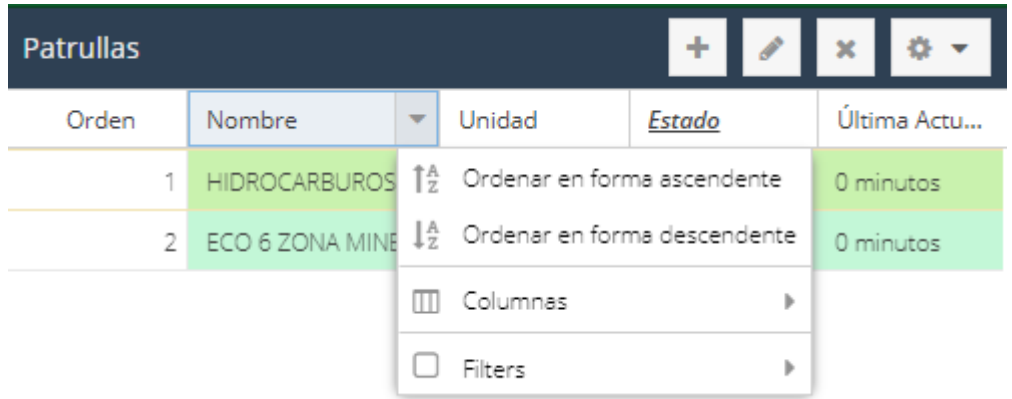

*Ordenar en forma ascendente* ordena alfabéticamente empezando en A, a las patrullas existentes en base a la columna seleccionada.

*Ordenar en forma descendente* ordena alfabéticamente empezando en Z, a las patrullas existentes en base a la columna seleccionada.

*Columnas* permite visualizar las columnas seleccionadas referentes a la información de las patrullas.

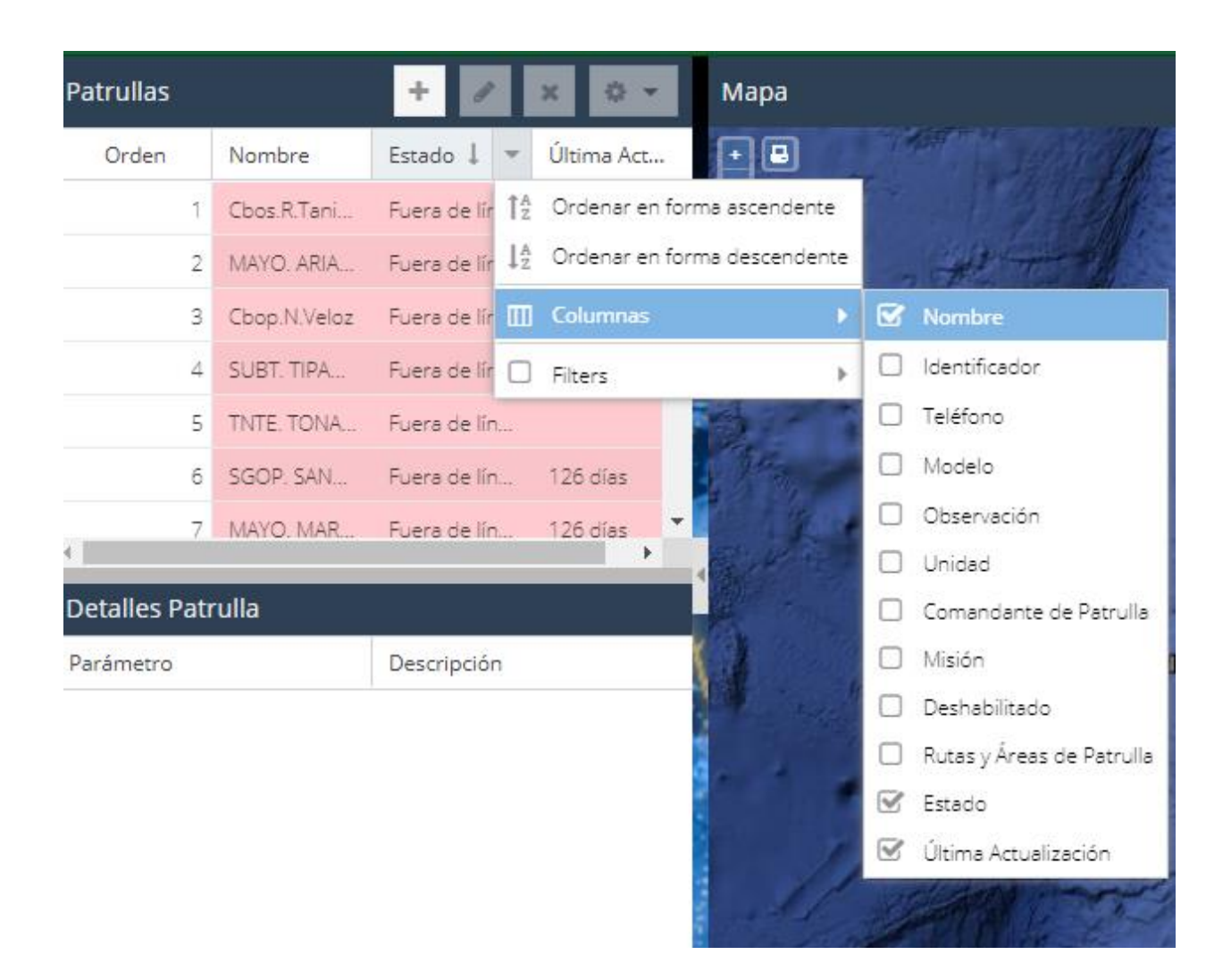

*Filtros* permite filtrar la información en base a la columna seleccionada de acuerdo a un patrón de filtro.

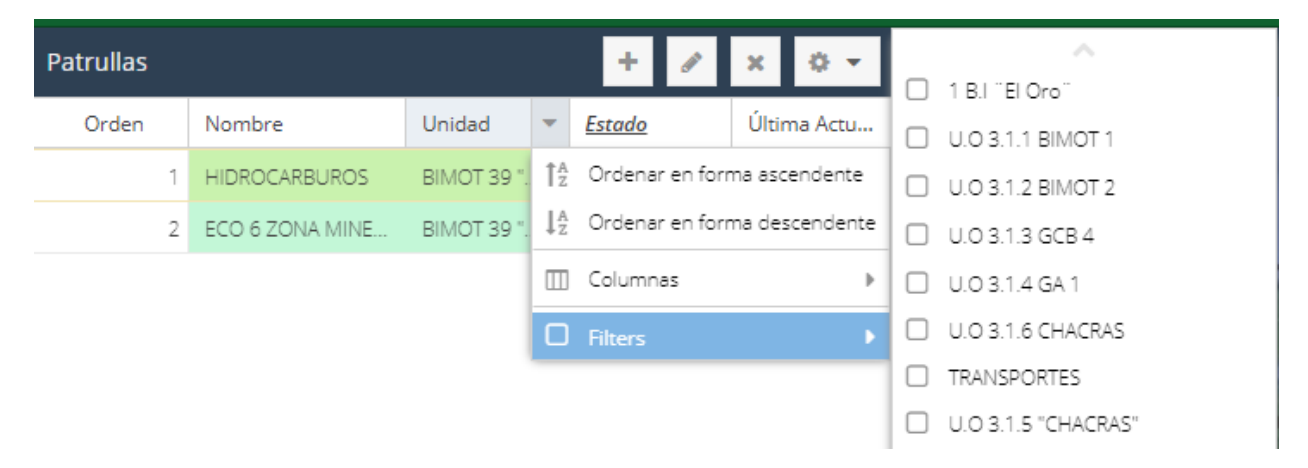

## ADMINISTRACIÓN DE USUARIOS

#### ROLES DE USUARIO

*Admin* - superusuario que tiene acceso ilimitado completo a todo el servidor SNTT.

*Administrador* - usuario con capacidades extendidas que le permite administrar su subconjunto de usuarios y registrar otros nuevos, puede crear unidades, tareas tácticas, comandantes de patrulla, rutas y áreas de patrulla, usuarios y patrullas.

*Operador* - usuario ordinario que puede manipular cualquiera de sus propios objetos y añadir otros nuevos como patrullas, comandantes, rutas y áreas de patrulla.

*Sólo Lectura* - usuario que solo puede visualizar los datos del sistema, no puede agregar, editar y eliminar nada en el sistema. Sólo puede vigilar sus objetos. Se puede utilizar para el acceso público/integrado al SNTT*.*

## CREACIÓN DE USUARIOS

La cuenta de usuario le permite al usuario iniciar una sesión en el sistema, es decir, le permite ingresar al sistema para su uso.

Para crea cuentas de usuarios del SNTT, siga los siguientes pasos:

- 1. Haga clic en el botón de preferencias
- 2. Haga clic sobre la opción Usuarios. Se visualizará la siguiente pantalla:

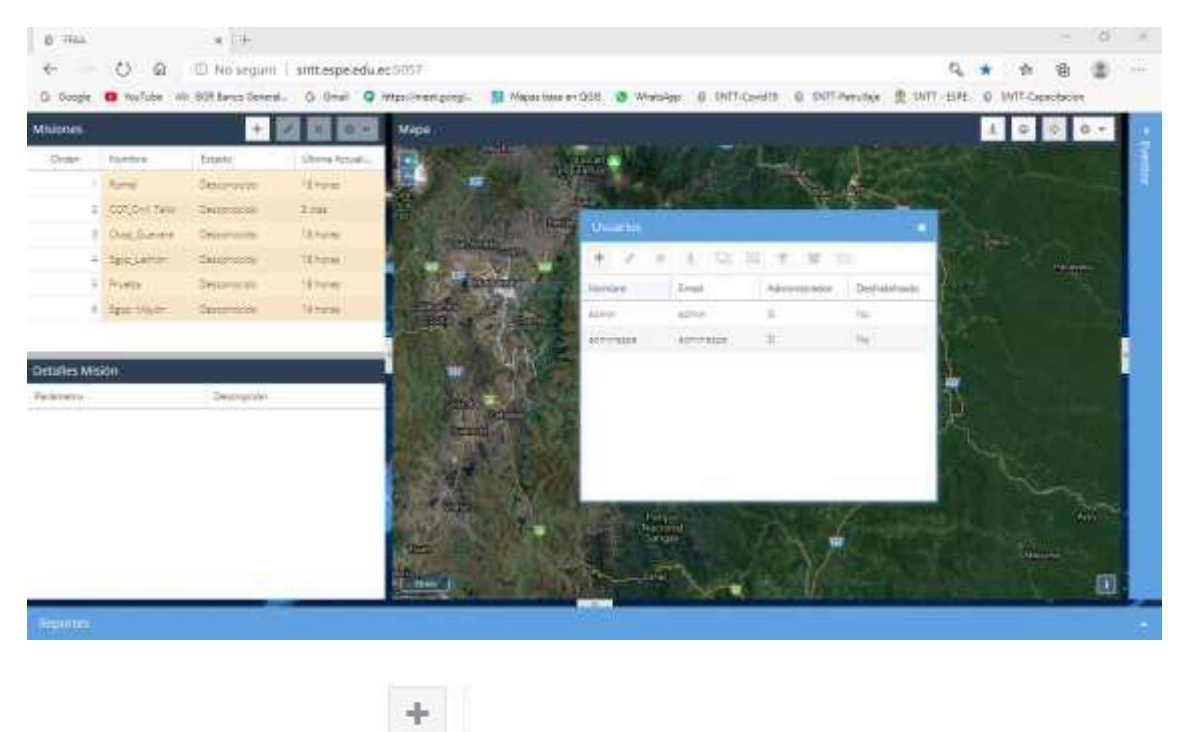

3. Haga clic en el botón . Se visualizará la siguiente pantalla:

- 4. En el campo *Unidad* digite la unidad a la que pertenece el usuario a crear. Ej: C.O.T, 17 B.S "PASTAZA", B.S 50 "MORONA". Utilice la nomenclatura especificada en el Manual de Símbolos y Calcos.
- 5. En el campo *Cuenta* digite el nombre del usuario a crear. Puede ser el nombre de una persona o el nombre dela unidad a la que pertenece o va a administrar. Ej: Sgop.AlmeidaC, Tcrn.MontalvoP, CC17\_BS17, C3I2\_BS19. No utilice espacios en blanco.
- 6. En el campo *Contraseña*, digite la contraseña temporal (inicial) del nuevo usuario. Esta contraseña temporal debe ser fácil de recordar para el usuario de tal forma que el nuevo usuario pueda ingresar al sistema y cambie su contraseña. Ej: 12345678, 123456, abcdefg.
- 7. En la sección Permisos, seleccione el perfil del nuevo usuario. Para perfil de administrador seleccione Administrador, para perfil Sólo lectura (invitado) seleccione Sólo lectura y para perfil operador no seleccione ni administrador ni Sólo lectura.
- 8. Finalmente, haga clic en el botón Guardar .

## ADMINISTRACIÓN DE UNIDADES

Las unidades sirven para agrupar tanto a los usuarios del sistema como a los Dispositivos móviles (patrullas) existentes en el sistema.

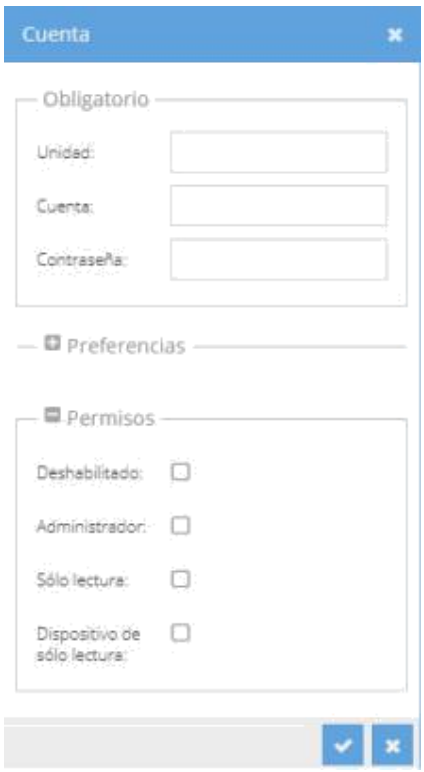

Las unidades son objetos de agrupación de otros objetos como son los usuarios y los dispositivos móviles.

#### CREACIÓN DE UNIDADES

Para crea unidades en el SNTT, siga los siguientes pasos:

- 1. Haga clic en el botón de *preferencias* .
- 2. Haga clic sobre la opción Unidades. Se visualizará la siguiente pantalla:

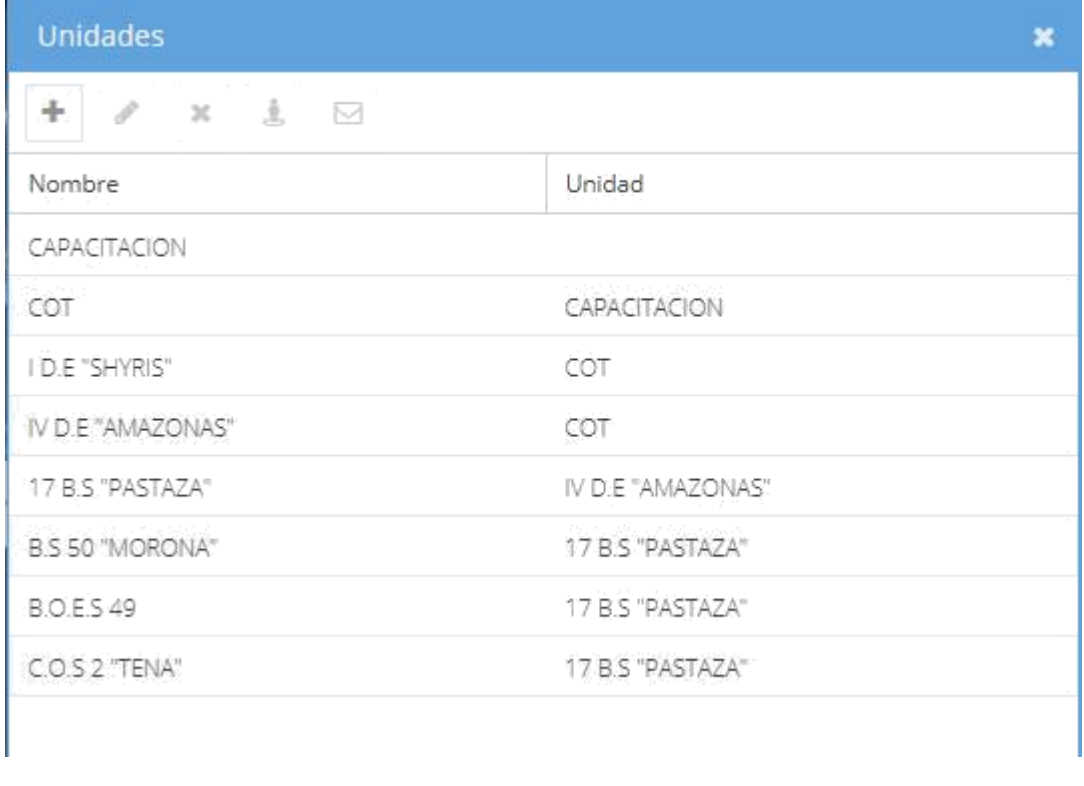

3. Haga clic en el botón **. Se visualizará la siguiente pantalla**:

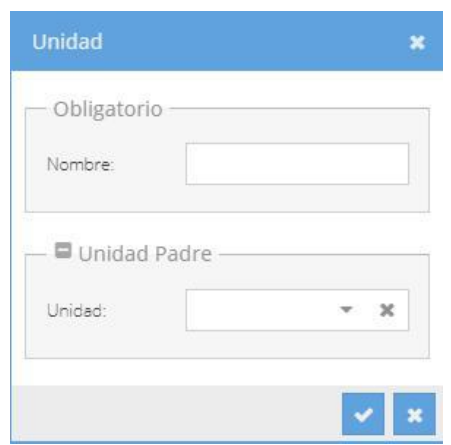

4. En el campo *Nombre*, digite el nombre de la unidad a crear. Utilice la nomenclatura especificada en el Manual de Símbolos y Calcos.

- 5. En la sección Unidad Padre, en el campo *Unidad*, seleccione la unidad de nivel superior a la cual esta nueva unidad pertenecerá, es decir, seleccione la unidad padre.
- 6. Finalmente, haga clic en el botón Guardar .

## ADMINISTRACION DE TAREAS TÁCTICAS

Las tareas tácticas son objetos que permiten determinar el tipo (actividad u operación) que realiza la patrulla.

Se refieren a las tareas tácticas que realizan las patrullas de la Fuerza Terrestre y que son parte del empleo de las Fuerzas Armadas.

### CREACIÓN DE MISIONES

Para crear misiones en el SNTT, siga los siguientes pasos:

- 1. Haga clic en el botón de *preferencias* .
- 2. Haga clic sobre la opción *Crear Misiones*. Se visualizará la siguiente pantalla:

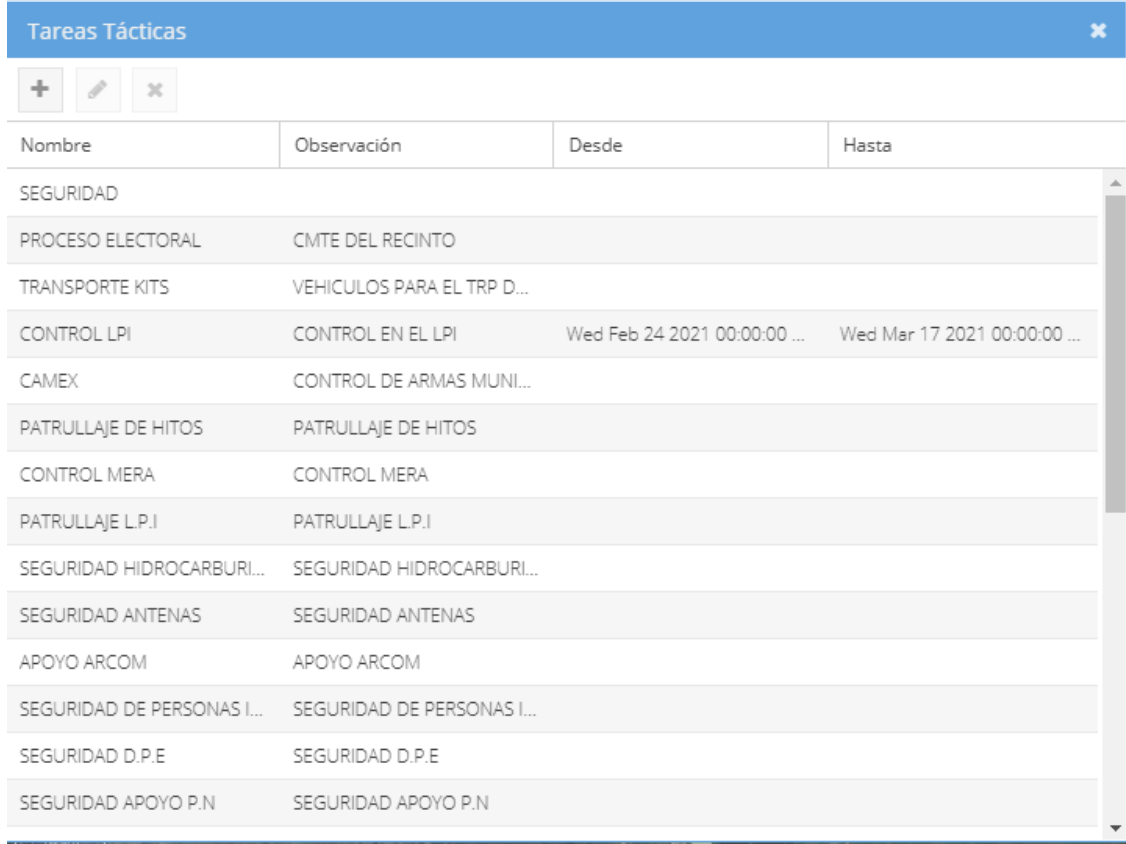

3. Haga clic en el botón . Se visualizará la siguiente pantalla:

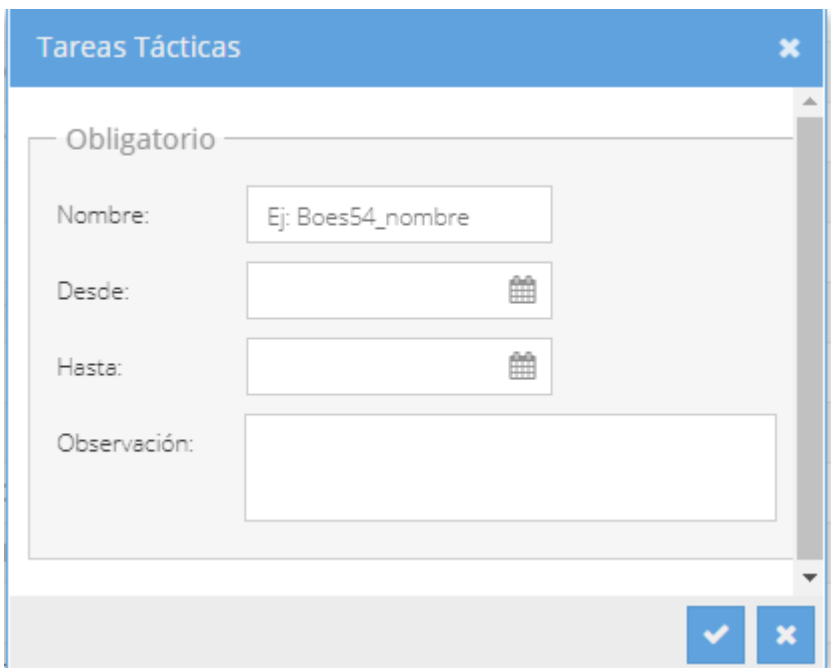

- 4. En el campo *Nombre*, digite el nombre de la tarea táctica a crear. Se recomienda que los nombres de las tareas tácticas a crear sean las mismas que se mencionan en el empleo de las Fuerzas Armadas.
- 5. En el campo *Desde*, seleccione la fecha de inicio, es decir, desde cuando ésta tarea táctica se puede utilizar.
- 6. En el campo *Hasta*, seleccione la fecha fin, es decir, hasta cuando ésta tarea táctica se puede utilizar.
- 7. En el campo *Observación*, redacte algún dato relevante, referente a la tarea táctica. Ej: Número de oficio, telegrama o memorando con el cual se dispone la realización de la tarea táctica.
- 8. Finalmente, haga clic en el botón Guardar

## ADMINISTRACIÓN DE COMANDANTES PATRULLAS

El comandante de la patrulla es la persona miembro de una patrulla que utiliza la aplicación en el dispositivo móvil cuando realiza una misión (tarea táctica).

El comandante de patrulla es la persona de lleva el dispositivo móvil para la geolocalicación.

#### CREACIÓN DE COMANDANTE DE PATRULLA

Para crear patrullas en el SNTT, siga los siguientes pasos:

- 1. Haga clic en el botón de *preferencias* .
- 2. Haga clic sobre la opción *Comandantes de Patrulla*. Se visualizará la siguiente pantalla:
- 3. Haga clic en el botón **1999**. Se visualizará la siguiente pantalla:

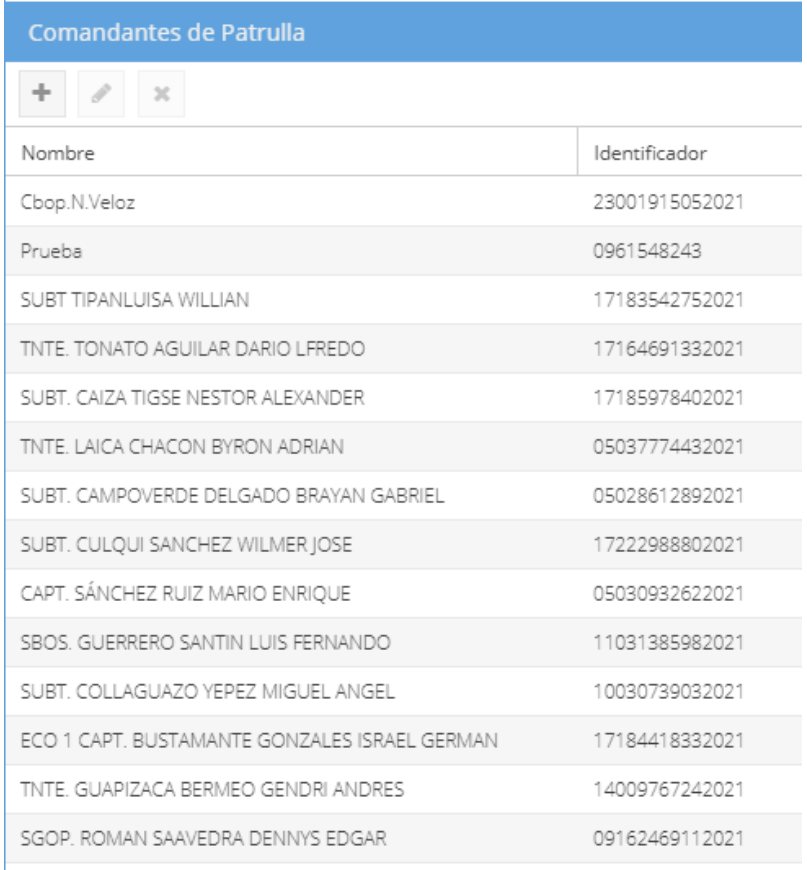

÷

3. Haga clic en el botón . Se visualizará la siguiente pantalla:

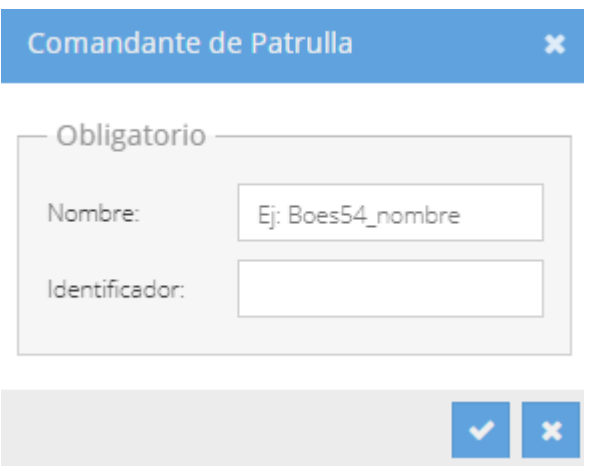

- 4. En el campo *Nombre*, digite el nombre del comandante de patrulla. Ej: Sgop. Almeida Carlos, Subt. Montalvo Pedro.
- 5. En el Campo *Identificador*, digite el número de cédula de l comandante de patrulla
- 6. Finalmente, haga clic en el botón Guardar .

## ADMINISTRACIÓN DE PATRULLAS

Las patrullas hacen referencia al comandante de la patrulla que se encuentra realizando una misión (tarea táctica).

El comandante de patrulla es la persona de lleva el dispositivo móvil para la geolicación.

### CREACIÓN DE PATRULLAS

Para crear patrullas en el SNTT, siga los siguientes pasos:

1. Haga clic en el botón de del panel izquierdo de Patrullas. Se visualizará la siguiente pantalla:

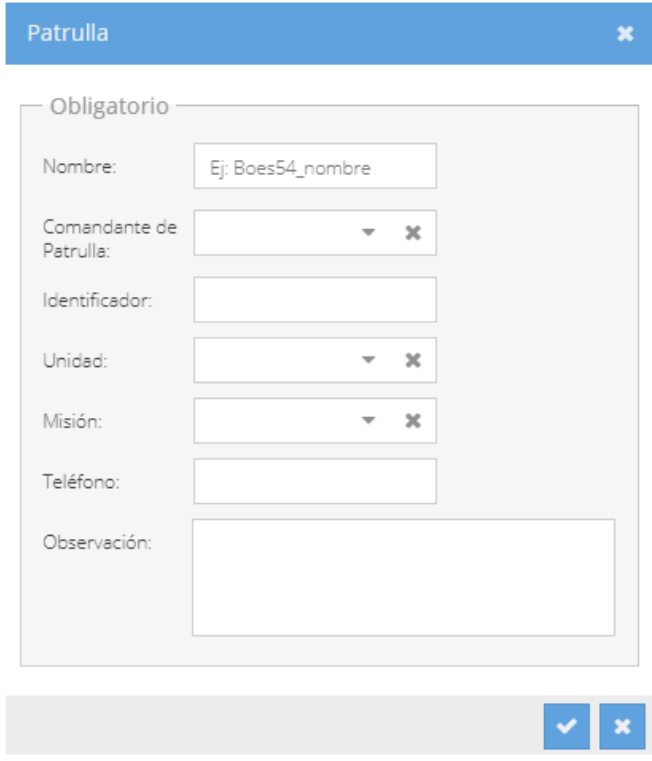

2. En el campo *Nombre*, digite el nombre de la patrulla. Se recomienda que este nombre este conformado de la siguiente manera cuando el teléfono es propiedad de la unidad: nombre de la unidad militar a la cual pertenece la patrulla + guion bajo + secuencial numérico. Ej: B.S 50\_1, B.S 50\_2, B.S 55\_1, B.S 55\_2, B.S 55\_3. Cuando el teléfono es propiedad de la persona: Grado. + espacio + apellido del dueño del teléfono + espacio + nombre del dueño del teléfono. Ej: Sgop. Almeida Juan, Cbos. Martinez Luis, Subt. Soria Elena.

- 3. En el campo *Comandante de Patrulla*, seleccione el nombre del comandante de patrulla.
- 4. En el campo *Identificador*, digite el número de identificador que se visualiza en el dispositivo móvil. Este identificador es el que permite que el dispositivo móvil se enlace al SNTT. Este identificador puede ser modificado siempre y cuando este identificador sea el mismo tanto en el dispositivo móvil como en el SNTT.
- 5. En el campo *Unidad*, seleccione la unidad militar a la cual pertenece el comandante de esa patrulla.
- 6. En el campo *Misión*, seleccione el tipo de misión (tarea táctica) que va a realizar esa patrulla.
- 7. En el campo Teléfono, digite el número telefónico del dispositivo móvil al cual se le realizará el rastreo (geolocalización).
- 8. En el campo Observación, redacte algún dato relevante, referente a la patrulla. Ej: Número de oficio, telegrama o memorando con el cual se dispone al comandante realizar la misión (tarea táctica).
- 9. Finalmente, haga clic en el botón Guardar

### ASIGNACION DE PERMISOS A LAS CUENTAS DE USUARIO

Las cuentas de usuario poseen un perfil una vez que han sido creadas, lo cual se conoce como el perfil del usuario o perfil de la cuenta de usuario.

El perfil de usuario determina que puede hacer y que no puede hacer el dueño de la cuenta con determinados objetos del sistema como son: cuenta, unidades, rutas y áreas, usuarios, misiones, etc.

Los permisos sirven para determinar que objetos puede manipular la cuenta de usuario.

Para asignar los respectivos permisos a los usuarios del SNTT, siga los siguientes pasos:

1. Haga clic en el botón de *preferencias* .

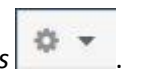

2. Haga clic sobre la opción *Usuarios*. Se visualizará la siguiente pantalla:

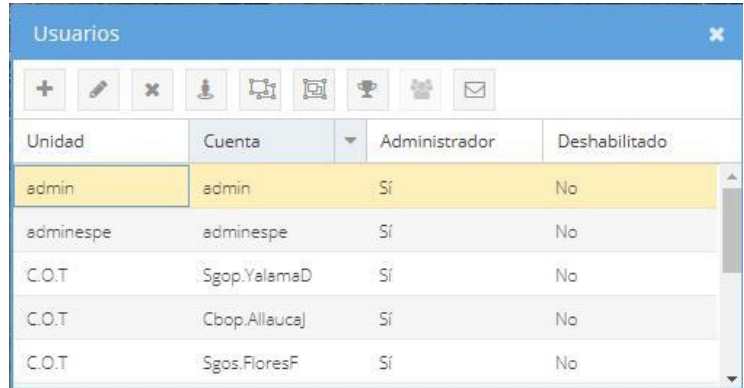

- 3. Seleccione el usuario al cual desea asignarle los permisos.
- 4. Para asignarle permisos de unidades, realice los siguientes pasos:
	- a. Haga clic en el botón Unidades de la barra de herramientas de la ventana de usuarios. Se visualizará la siguiente ventana de unidades:

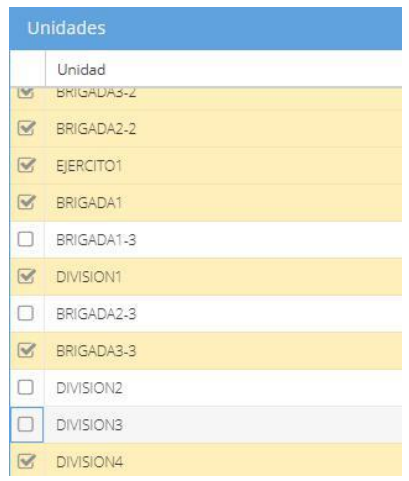

- b. Seleccione la(s) unidad(es) a las cuales el usuario podrá acceder.
- c. Finalmente, haga clic en el botón cerrar ventana.
- 5. Para asignarle permisos de misiones, realice los siguientes pasos:
	- a. Haga clic en el botón Misiones de la barra de herramientas de la ventana de usuarios. Se visualizará la siguiente ventana de misiones:

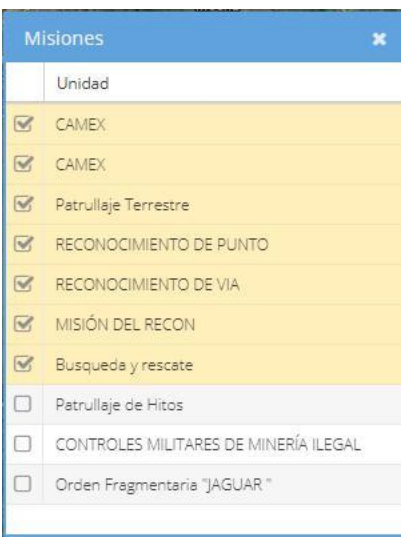

b. Seleccione las misiones a las cuales el usuario podrá acceder.

# c. Finalmente, haga clic en el botón **cerrar ventana.**

## INSTALACIÓN Y CONFIGURACIÓN DE LA APPSNTT EN DISPOSITIVOS MÓVILES

## INSTALACIÓN DE LA APPSNTT

Una vez que la app ya ha sido descargada directamente en el dispositivo móvil o haya recibo por mensaje de whatsapp, siga los siguientes pasos para la instalación:

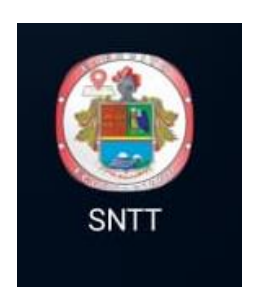

1. En el dispositivo celular, haga clic sobre la apk para iniciar la instalación.

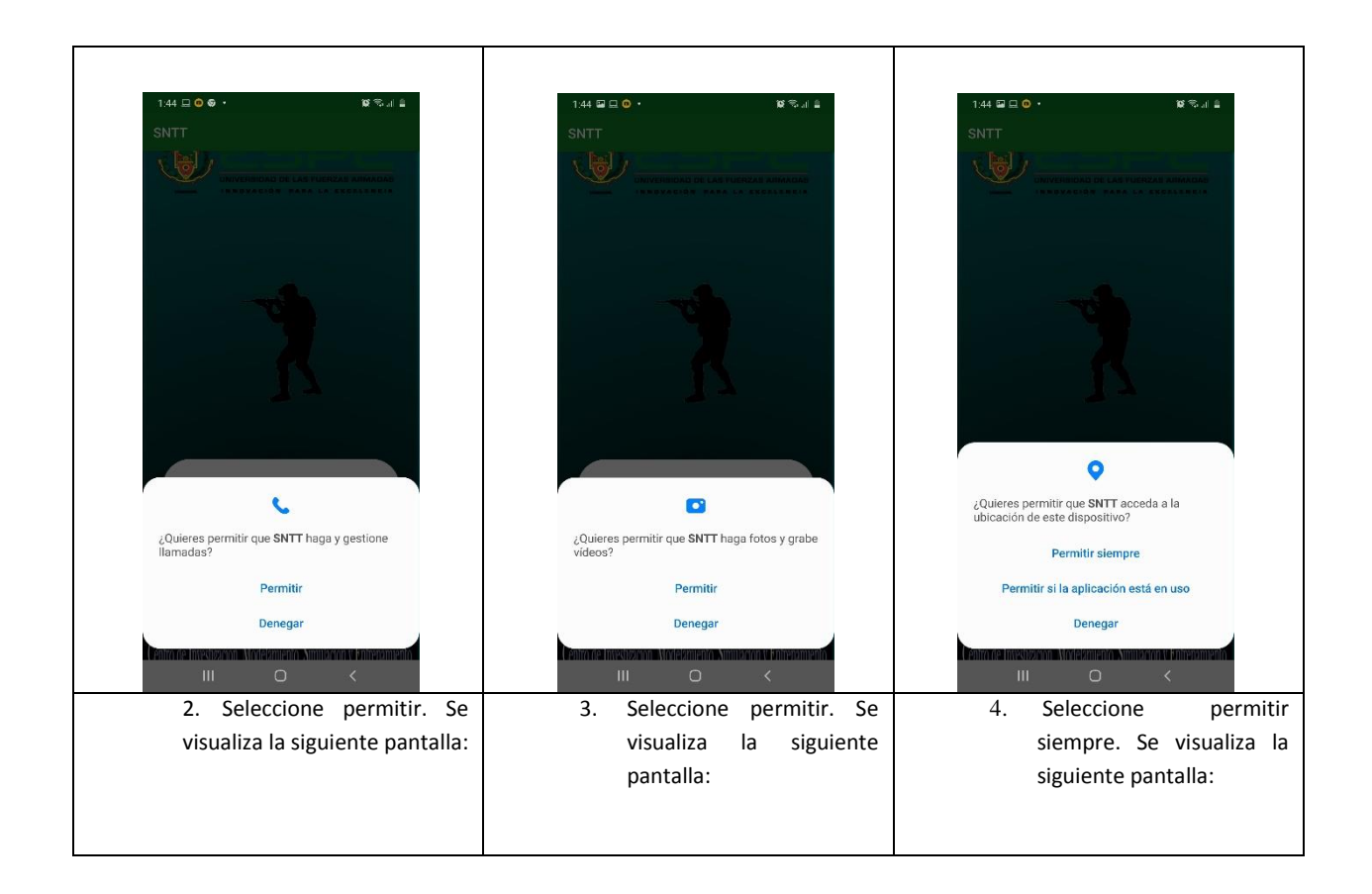

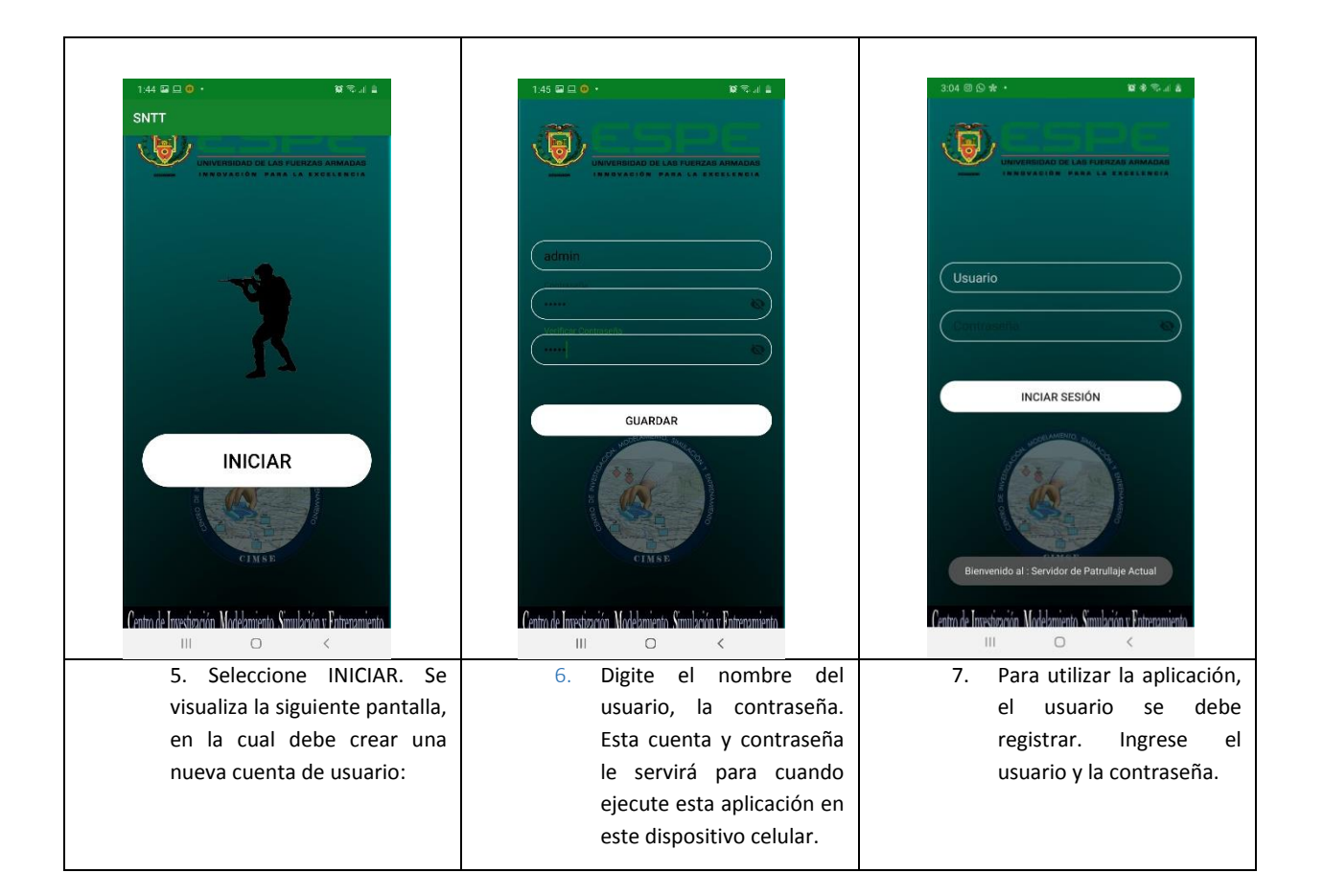

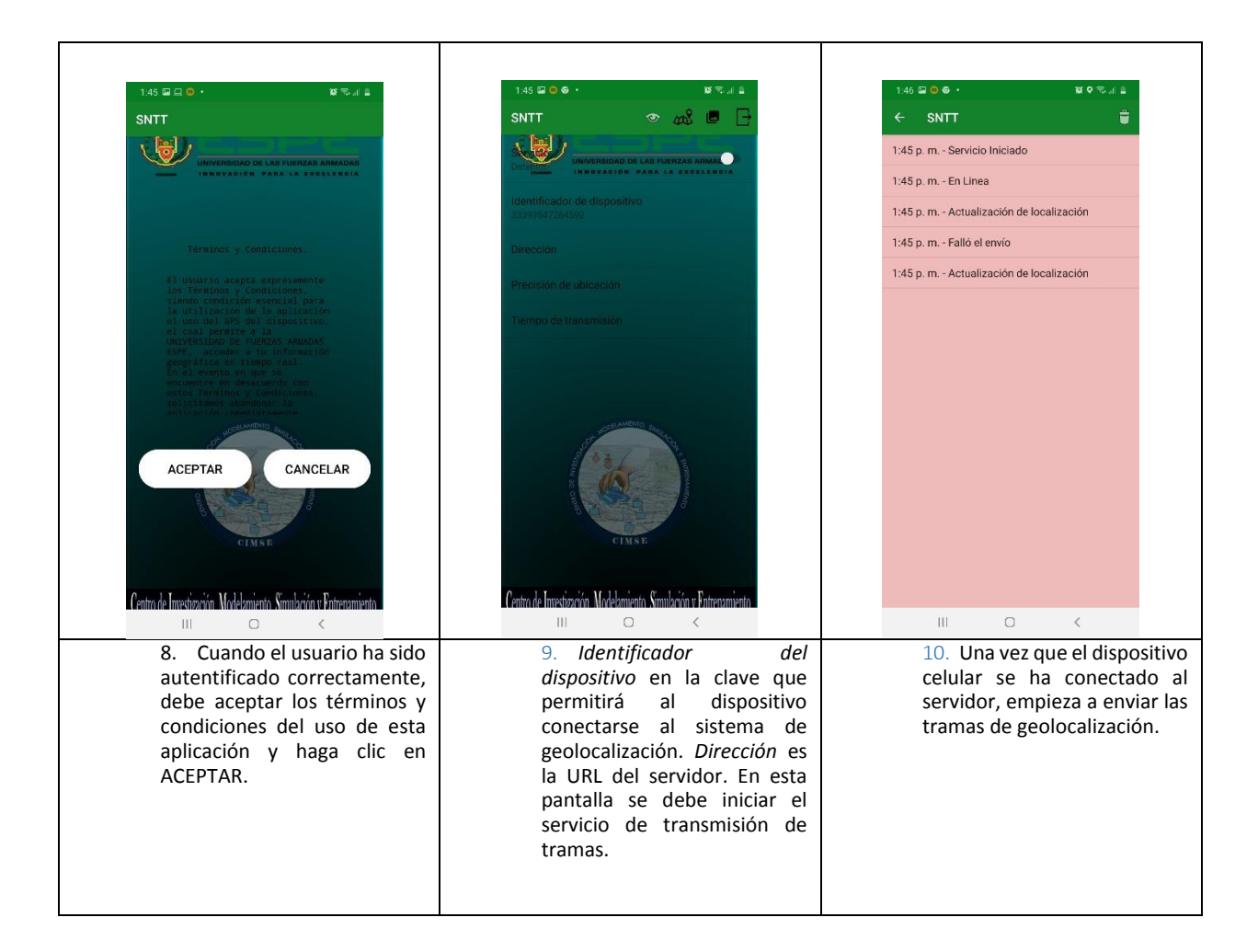

## ADMINISTRACIÓN DE RUTAS Y AREAS DE PATRULLA (GEOCERCAS)

Las GeoCercas son líneas, polígonos o círculos que sirven para delimitar el desplazamiento de la patrulla (dispositivo móvil).

## CREACIÓN DE RUTAS Y ÁREAS DE PATRULLA

Para crear Rutas y Áreas de Patrulla, en el SNTT, siga los siguientes pasos:

- 1. Haga clic en el botón de *preferencias* .
- 2. Haga clic sobre la opción *Rutas y Áreas de Patrulla*. Se visualizará la siguiente pantalla:

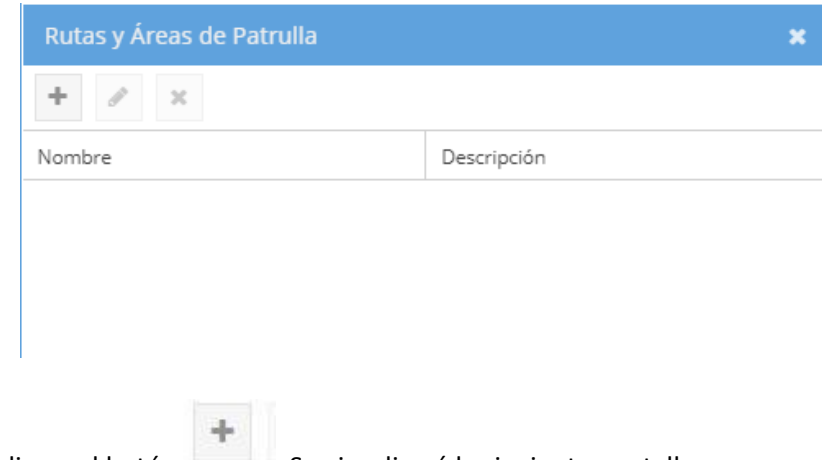

3. Haga clic en el botón . Se visualizará la siguiente pantalla:

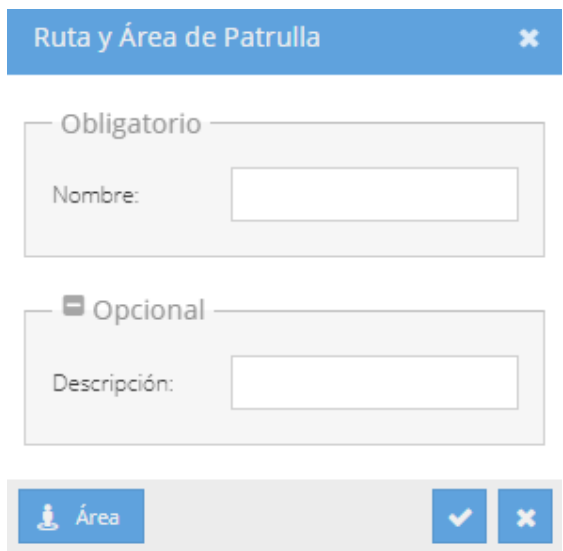

2. En el campo Nombre, digite el nombre que desea poner a la nueva ruta. Se recomienda que el este nombre este conformado de la siguiente manera: nombre de la unidad militar a la cual pertenece la ruta + guion bajo + Ruta + secuencial numérico. Ej: B.S 50\_Ruta1, B.S 50\_Ruta2, B.S 55\_Ruta1.

3. En el campo descripción digite la razón por la cual se crea la ruta. Ej: Ruta para control de hidrocarburos.

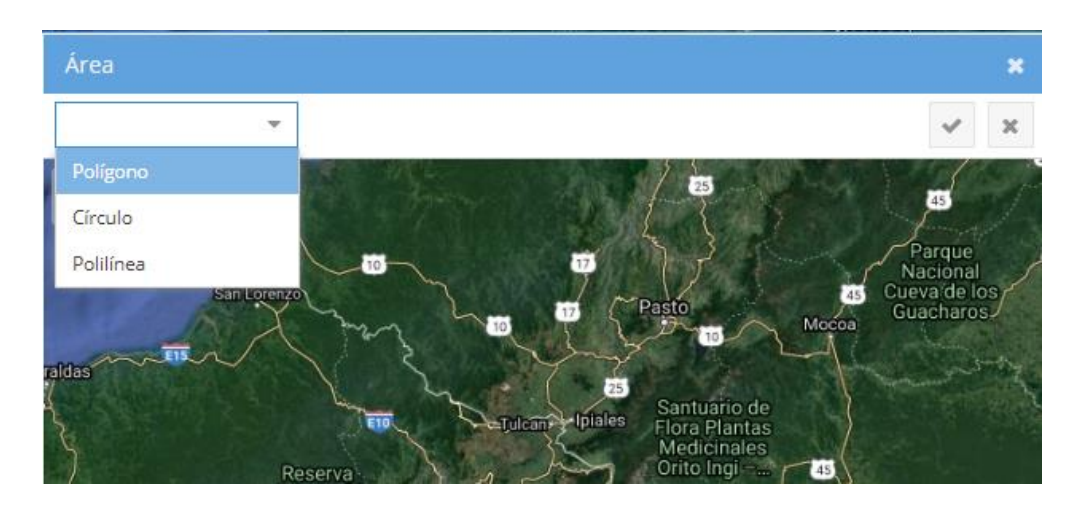

4. Haga clic en el botón **3.** Área ... Se visualiza la siguiente pantalla:

- 5. Seleccione el tipo de ruta o área desea graficar (polígono, Círculo o Polilínea).
- 6. Ubíquese en el mapa en el sector donde va a graficar la ruta o área.
- 7. Haga clic en el botón izquierdo del ratón apuntando en el mapa en el lugar deseado y muévase con el ratón hasta obtener la gráfica deseada.

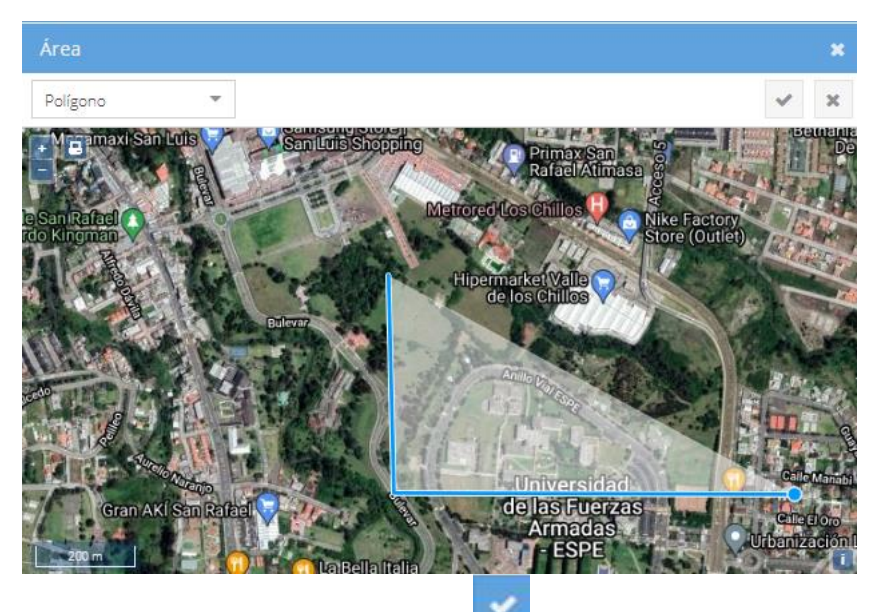

8. Finalmente, haga clic en el botón Guardar